# *Montage- und Bedienungsanleitung*

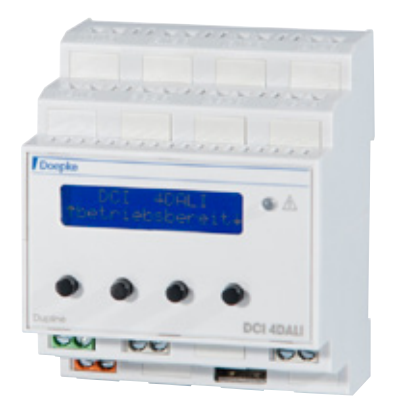

## *für DALI-Gateways DCI 4 DALI*

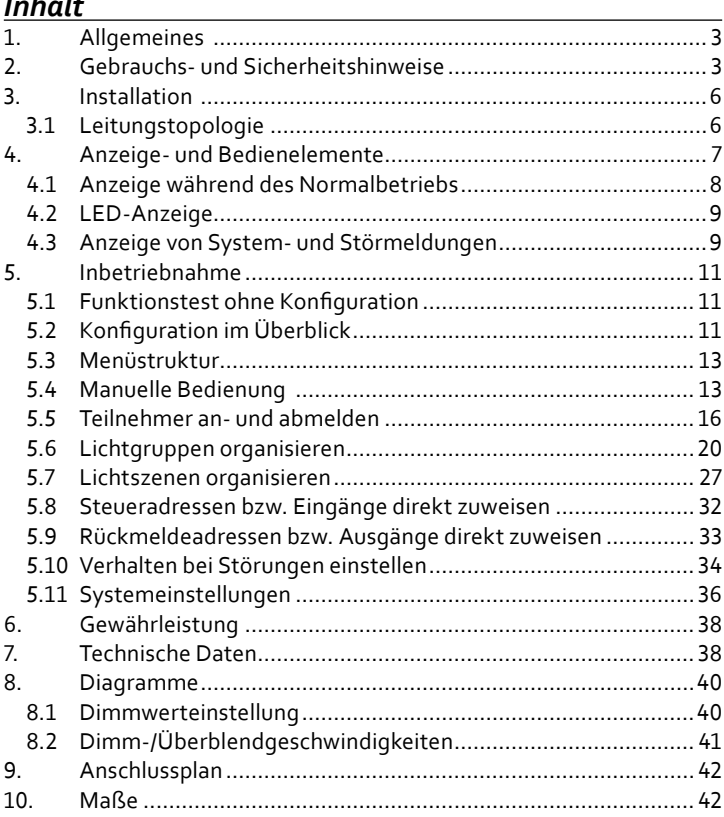

Sollten Sie Fragen zu diesem Produkt haben, wenden Sie sich bitte an Doepke Schaltgeräte GmbH, Stellmacherstraße 11, 26506 Norden. Tel. +49 4931 1806-0, Fax +49 4931 1806-101, www.doepke.de

### *1. Allgemeines*

Das Digital Addressable Lighting Interface (DALI) ermöglicht durch die Verwendung eines bidirektionalen, seriellen und asynchronen Datenprotokolls die Ansteuerung von lichttechnischen Betriebsgeräten (elektronischen Vorschaltgeräten, Leistungsdimmern, LEDs usw.). Die Steuerleitung kann in fast beliebigen Topologien mit bis maximal 300 Metern Leitungslänge installiert werden. Dadurch sind auch komplexe Beleuchtungskonstellationen mit vertretbarem Aufwand möglich, zumal die zweiadrige Steuerleitung zusammen mit der Versorgungsleitung in einem Kabel (z. B. NYM 5 x 1,5 mm²) geführt werden kann.

Die DALI-Gateways aus unserem Hause ermöglichen den Betrieb von bis zu 64 elektronischen DALI-Vorschaltgeräten (EVG) an einem Bus, die zu maximal sechzehn Gruppen zusammengefügt werden können. Maximal sechzehn speicherbare Lichtszenen erlauben die Anpassung an diverse lichttechnische Erfordernisse im geplanten Einsatzbereich.

Das Dimmen der einzelnen Lichtgruppen findet zwischen einstellbaren Minimal- und Maximalwerten mit konfigurierbaren Dimmgeschwindigkeiten statt, die für jede Lichtgruppe separat einstellbar sind. Bei gehaltener Dimmtaste erfolgt ein zyklisches Auf- und Abdimmen, jeweils mit einer Pausenzeit von einer Sekunde beim Dimmrichtungswechsel. Durch einen kurzen Tastbefehl der Lichtgruppe kann die Beleuchtung aus- sowie mit einem weiteren kurzen Befehl wieder auf die letzte Dimmstufe (Memorywert) eingeschaltet werden. Der Memorywert geht bei einer Spannungsunterbrechung verloren. Diese Helligkeitsänderung erfolgt mit einer separat konfigurierbaren Überblendgeschwindigkeit. Mit dieser Geschwindigkeit werden auch die Zentralbefehle und die gespeicherten Helligkeiten der Lichtszenen eingestellt.

### *2. Gebrauchs- und Sicherheitshinweise*

Das DCI 4 DALI wurde für die Steuerung von Betriebsgeräten am DALI-Lichtsteuerbus entwickelt. Das Gerät schaltet die Teilnehmer während

der Konfiguration in kurzen Intervallen. Prüfen Sie deshalb vorab, ob die zu verwendenden Teilnehmer dafür geeignet sind. Dies gilt insbesondere für HQL(Quecksilberdampf)-Leuchten.

Zum Schutz von Leben und Komponenten beachten Sie bitte folgende Sicherheitshinweise:

#### F **Warnung Elektrischer Schlag kann zu schweren Verbrennungen und lebensgefährlichen Verletzungen führen.**

- » Die Steuereinheit darf nur von einer Elektrofachkraft installiert und in Betrieb genommen werden.
- » Die geltenden Sicherheits- und Unfallverhütungsvorschriften sind zu beachten.
- » Das Gerät darf nicht geöffnet und außerhalb der technischen Spezifikationen betrieben werden.
- » Vor Arbeiten am Gerät oder vor Austausch der angeschlossenen Betriebsgeräte freischalten (Leitungsschutzschalter abschalten).
- » Die Freischaltung der angeschlossenen Betriebsgeräte über das DALI-Gateway ist nicht ausreichend.
- » Die Anschlüsse zur Spannungsversorgung, für die Eingänge und für die Dupline-Signalleiter dürfen nur mit Spannungen, die den Anforderungen für Schutzkleinspannung nach VDE 0100 Teil 410 genügen, betrieben werden.

**A WARNUNG Gateway und weitere Komponenten des Systems**<br>A WARNUNG zerstört werden und Brände sowie andere Gefahr **Durch eine fehlerhafte Installation können das DALIzerstört werden und Brände sowie andere Gefahren entstehen.**

- » Beachten Sie den Anschlussplan.
- » Das Anschließen von Netzspannung an die Eingänge oder an den DALI-Bus führt zur unmittelbaren Zerstörung des DALI-Gateways.
- » Verwenden Sie für Taster- und Netzleitungen kein gemeinsames Kabel. Achten Sie bei gemeinsamer Verlegung von DALI- und Netzleitungen auf ausreichende Isolation.
- » Externe DALI-Spannungsquellen dürfen nicht angeschlossen werden.
- » Schließen Sie an die DALI-Schnittstelle ausschließlich DALI-Geräte an.
- » Der USB-Port ist ausschließlich für die Aktualisierung der Systemfirmware vorgesehen. Schließen Sie dort nichts an, solange Sie keine ausdrücklichen Instruktionen des Herstellers erhalten haben.
- » Schließen Sie keine weiteren Steuergeräte (Master) an.
- » Beachten Sie maximale Leitungslängen und -querschnitte.
- » Beachten Sie die maximale Anzahl anschließbarer Komponenten.

### *3. Installation*

Die Montage erfolgt durch Aufschnappen des Gerätes auf eine Tragschiene. Das patentierte Schnappsystem erlaubt ein einfaches Entfernen des Gerätes von der Tragschiene, indem das Gehäuse bis zum Entriegeln hochgeschoben wird.

Bei der Installation ist das Anschlussschema zu beachten (siehe Kapitel 9 "Anschlussplan" auf Seite 42). Alle anzuschließenden Leitungen müssen spannungsfrei sein. Folgende Tabelle zeigt die Anschlussbelegung:

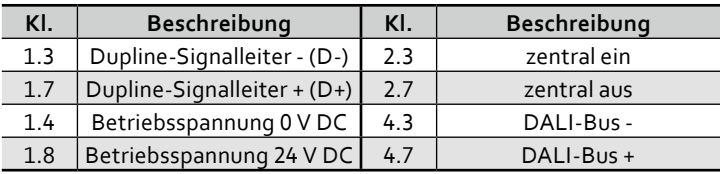

Achten Sie beim Anschluss der Klemmen darauf, das maximale Drehmoment der Klemmen von 0,6 Nm nicht zu überschreiten.

#### *3.1 Leitungstopologie*

Die Berücksichtigung bestimmter Netzwerktopologien ist nicht erforderlich. Es gilt lediglich, eine ringförmige Struktur zu vermeiden. Die Kombination von sternförmiger oder baumförmiger Struktur in Verbindung mit einer Linienstruktur ist möglich. Die Netzwerktopologie kann der Gebäudestruktur angepasst werden und hinsichtlich der Leitungslän-

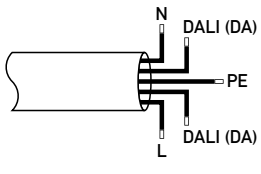

genoptimierung ausgeführt sein. Das DALI-Gateway kann an beliebiger Stelle in der Topologie positioniert werden. Abschlusswiderstände sind nicht erforderlich. Eine Verlegung der DALI-Busleitung kann DALI (DA) gemeinsam mit der herkömmlichen Installation erfolgen. Somit können auch in einem

fünfadrigen Kabel die Spannungsversorgung der Beleuchtung und die DALI-Busleitung mitgeführt werden. Die verwendeten Leitungen oder Kabel müssen der höchsten vorkommenden Betriebsspannung entsprechen. Die Beachtung der Polarität der DALI-Busleitungen ist bei den Aktoren nicht erforderlich. Die maximale Leitungslänge kann bei Verwendung von 1,5-mm²-Leitern bis zu 300 Meter betragen. Allerdings sollte bei Ausnutzung der gesamten Leitungslänge die gemeinsame Verlegung mit der Netzleitung vermieden werden. Es sind maximal 64 Aktoren (EVG) pro DALI-Bus erlaubt, die maximale Stromaufnahme der Aktoren darf 200 mA nicht überschreiten. Beachten Sie auch Kapitel 2 "Gebrauchs- und Sicherheitshinweise" auf Seite 3.

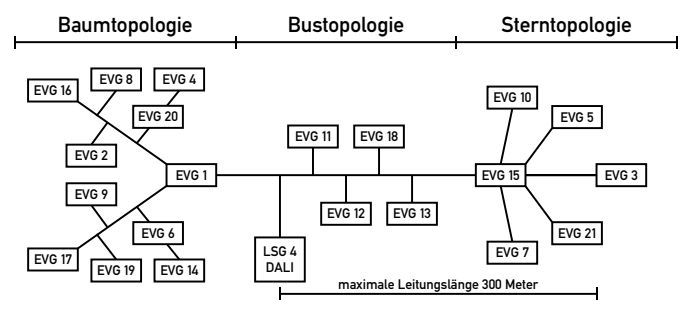

### *4. Anzeige- und Bedienelemente*

Das Gateway hat folgende Bedien- und Anzeigeelemente:

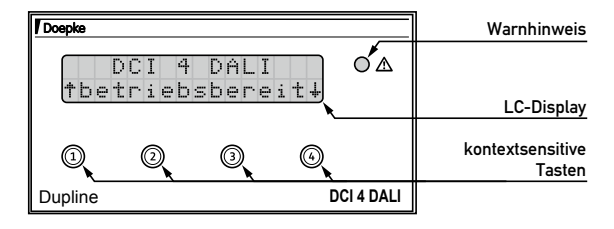

Die Bedienung des Gerätes erfolgt vollständig menügeführt über das LC-Display. Die Funktion der Tasten ist vom augenblicklich dargestellten Menüpunkt abhängig. Generell gilt für die Tasten folgende Belegung:

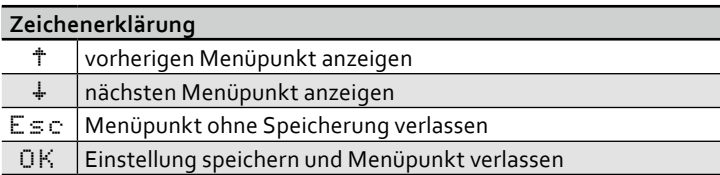

In der Menüstruktur haben Sie im Allgemeinen die Möglichkeit, das Menü zu verlassen und auf die überliegende Ebene zu gelangen:

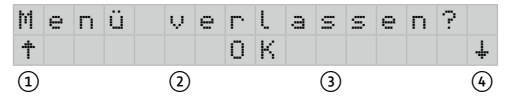

In diesem Zusammenhang können Sie durch ② oder ③ das Menü verlassen oder mit ① oder ④ die anderen Menüpunkte anwählen.

#### *4.1 Anzeige während des Normalbetriebs*

Zur Information zeigt das Gateway während des normalen Betriebs einige Meldungen an:

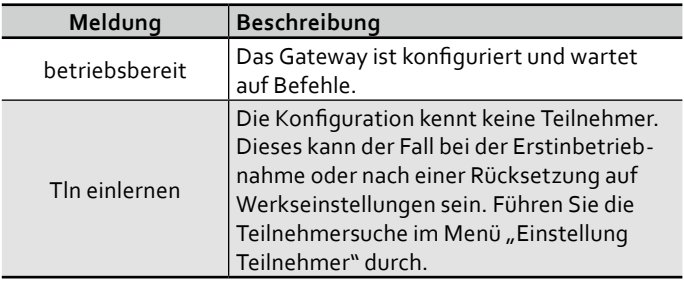

#### *4.2 LED-Anzeige*

Die neben dem Display angeordnete LED dient als Hinweis auf besondere Betriebszustände:

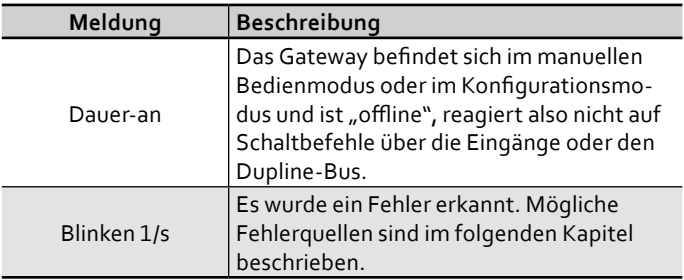

#### *4.3 Anzeige von System- und Störmeldungen*

Folgende Meldungen können während des Betriebs bzw. der Konfiguration ausgegeben werden:

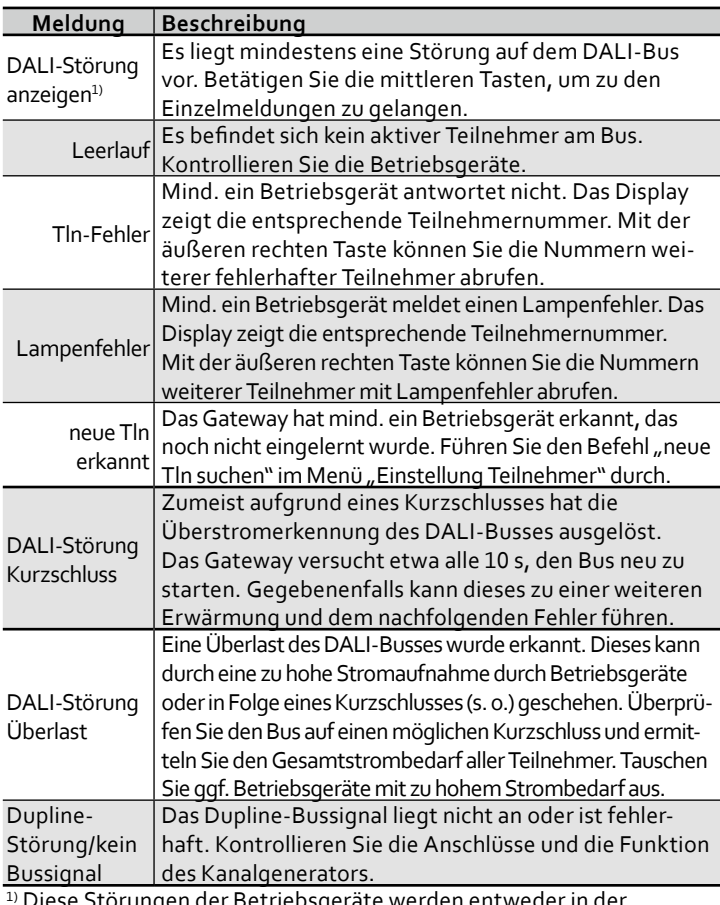

1) Diese Störungen der Betriebsgeräte werden entweder in der manuellen Teilnehmerdiagnose angezeigt oder wenn in den Systemeinstellungen die Diagnosebetriebsart "auto" gewählt wurde.

### *5. Inbetriebnahme*

#### *5.1 Funktionstest ohne Konfiguration*

Für die reguläre Inbetriebnahme sind das Einlernen der DALI-Teilnehmer und deren Zuordnung in Gruppen unerlässlich. Sie können jedoch auch ohne vorhergehende Konfiguration die Installation und Funktionsfähigkeit von Teilnehmern und Gateway auf zwei Arten testen:

- 1. mittels der Tasteneingänge "Zentral-ein" und "Zentral-aus", die Beschaltung finden Sie in Kapitel 3 "Installation" auf Seite 6.
- 2. mittels des Menüs, folgen Sie dazu der Beschreibung in Kapitel 5.4 "Manuelle Bedienung" auf Seite 13.

#### *5.2 Konfiguration im Überblick*

Um die Funktionen des DALI-Systems vollständig nutzen zu können, ist eine Konfiguration des DALI-Gateways notwendig, die in den folgenden Kapiteln ausführlich beschrieben wird. Der hier folgende Abschnitt beschreibt die Inbetriebnahme lediglich in Kurzform.

#### *5.2.1 Notwendige Konfigurationsschritte*

Folgende Punkte *müssen* durchgeführt werden:

- 1. angeschlossene DALI-Teilnehmer in das DALI-Gateway einlernen (siehe Kapitel 5.5.3 "Neueinlernen aller Teilnehmer" auf Seite 19)
- 2. Gruppen anlegen
	- a) Teilnehmer in Gruppen zusammenfassen (max. 16) (siehe Kapitel 5.6.2 "Lichtgruppen erstellen, konfigurieren oder bearbeiten" auf Seite 21)
	- b)Gruppen mit einer Dupline-Adresse verknüpfen (siehe Kapitel 5.6 "Lichtgruppen organisieren" auf Seite 20)

#### *5.2.2 Optionale Konfigurationsschritte*

Folgende Funktionen *können* ausgewählt werden:

1. Rückmeldung aktiver Gruppen (wenn Beleuchtung > 0 %, siehe Kapitel 5.6.2 "Lichtgruppen erstellen, konfigurieren oder bearbeiten"

auf Seite 21): Aktive Gruppen können über den Dupline-Bus zur Anzeige gebracht werden. Die Gruppen sind dazu mit Adressen zu verknüpfen.

- 2. Lichtszenenspeicherung
	- a) Gruppen in Lichtszenen zusammenfassen (max. 16) (siehe Kapitel 5.7.2 "Lichtszenen erstellen" auf Seite 29)
	- b) Lichtszenen mit einer Dupline-Adresse verknüpfen

Die einzelnen Gruppenparameter sind ab Werk voreingestellt, jedoch können folgende Werte für jede Gruppe separat angepasst werden:

- 1. minimale Helligkeit, ab der gedimmt werden soll (siehe Kapitel 5.6.3 "Lichtgruppen konfigurieren" auf Seite 23)
- 2. maximale Helligkeit, bis zu der gedimmt werden soll
- 3. Dimmgeschwindigkeit bei einem manuellen Dimmvorgang (siehe Kapitel 8.2 "Dimm-/Überblendgeschwindigkeiten" auf Seite 41)
- 4. Überblendgeschwindigkeit bei Helligkeitswechseln durch Aufruf von Lichtszenen und Zentralbefehlen (siehe Kapitel 8.2 "Dimm-/ Überblendgeschwindigkeiten" auf Seite 41)

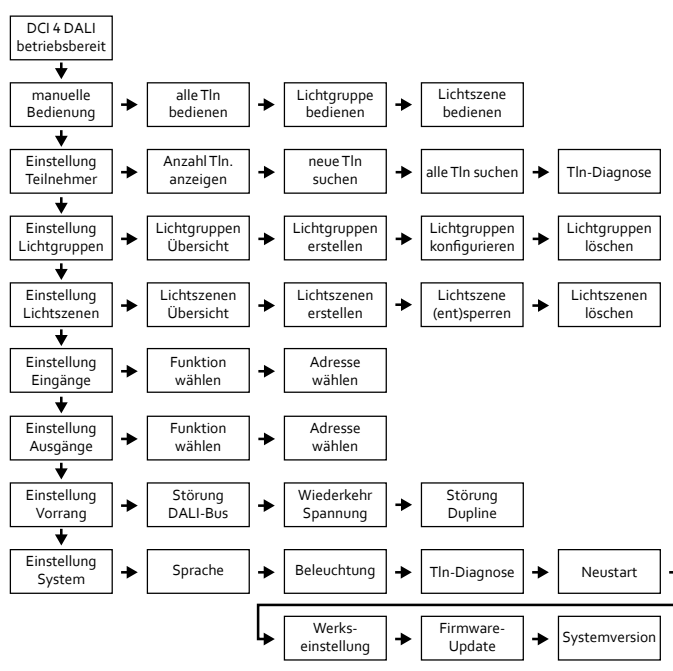

#### *5.3 Menüstruktur*

#### *5.4 Manuelle Bedienung*

Der manuelle Modus ermöglicht die direkte Bedienung von Teilnehmern, Gruppen und Lichtszenen über das Menü des DALI-Gateways.

#### *5.4.1 Teilnehmer ein- und ausschalten*

Zur einfachen Inbetriebnahme bzw. Überprüfung der Beleuchtung können über diesen Menüpunkt alle Teilnehmer auch ohne vorherige Konfiguration des DALI-Gateways mit der Taste ② ein- bzw. mit ③ ausgeschaltet werden.

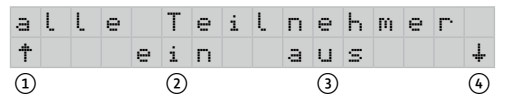

Durch Aktivierung der Zentral-ein- bzw. Zentral-aus-Funktion werden alle Betriebsgeräte durch Broadcast-Befehle angesprochen. Die Funktion entspricht der Betätigung der Tasteneingänge "Zentral-ein" und "Zentralaus". Der Zentral-ein-Befehl ruft die maximale Helligkeit auf, die ggf. < 100 %, sein kann, während der Zentral-aus-Befehl die EVG ausschaltet (0 %). Die Werte werden mit der Überblendgeschwindigkeit eingestellt.

*Hinweis: Bei fabrikneuen EVG sind die Parameter für minimale und maximale Helligkeit sowie für Dimm- und Überblendgeschwindigkeit bereits durch den Hersteller vorkonfiguriert. Bei unterschiedlichen EVG-Typen kann es somit zu unterschiedlichen Endhelligkeiten kommen, die in unterschiedlichen Zeiten erreicht werden. Erst bei einer Konfiguration des Gateways werden diese Werte mit den dort vorgenommenen Einstellungen überschrieben.*

#### *5.4.2 Gruppe ein-/ausschalten und dimmen*

*Hinweis: Sie können nur dann Gruppen bedienen, wenn Sie diese vorher erstellt haben.*

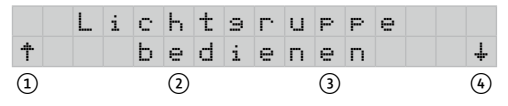

Durch Betätigen von ① oder ④ wird die zu bedienende Funktion ausgewählt. Mit ② oder ③ wird der Menüpunkt *Lichtgruppe bedienen* aufgerufen.

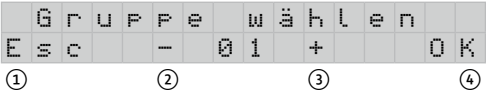

Mit ② oder ③ die gewünschte Gruppe auswählen und mit ④ bestätigen. Es werden dabei nur vorhandene Gruppen angezeigt.

#### *Beispiel: Gruppe 04 wählen -> OK*

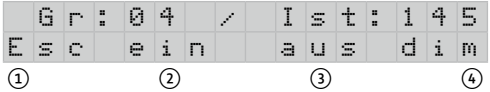

Die Gruppe 04 ist ausgewählt. Der für diese Gruppe aktuell eingestellte Helligkeitswert beträgt 145 von max. 254 Helligkeitsstufen.

Durch die Taste ① erfolgt der Rücksprung in das Menü *Gruppe wählen*. Die Funktionen *ein* (②), *aus* (③) und *dimmen* (④) haben für die ganze Gruppe Gültigkeit.

*Hinweis: Die tatsächliche Helligkeit des Beleuchtungsmittels ist abhängig vom verwendeten elektronischen Vorschaltgerät. Nur durch die Verwendung des gleichen Typs (Vorschaltgerät und Leuchtmittel) ist eine identische Beleuchtungsstärke zu erreichen.*

Das Dimmen (Taste ④) der Gruppe findet zwischen Min-Dimm und Max-Dimm mit der eingestellten Dimmgeschwindigkeit (Einstellungen unter *Lichtgruppe konfigurieren*, siehe Kapitel 8.2 "Dimm-/Überblendgeschwindigkeiten" auf Seite 41) statt. Bei gehaltener Dimmtaste erfolgt ein zyklisches Auf- und Abdimmen, jeweils mit einer Pausenzeit von einer Sekunde beim Dimmrichtungswechsel.

#### *5.4.3 Lichtszene aufrufen und speichern*

*Hinweis: Sie können nur dann Lichtszenen bedienen, wenn Sie diese vorher erstellt haben.*

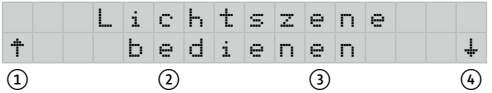

Mit ② oder ③ den Menüpunkt *Lichtszene bedienen* auswählen.

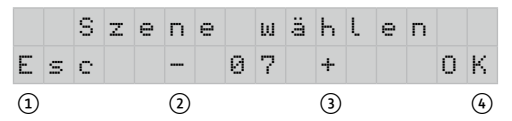

Mit ② oder ③ die gewünschte Lichtszene auswählen und mit ④ bestätigen. Es werden dabei nur vorhandene Lichtszenen angezeigt.

*Beispiel: Szene 07 wählen -> OK*

*Hinweis: Die Speicherung ist auch bei gesperrter Lichtszene möglich.*

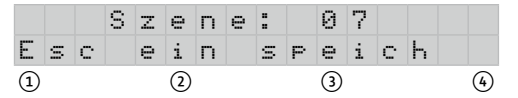

Die Lichtszene 07 ist ausgewählt. Durch ① erfolgt der Rücksprung in das Menü *Szene wählen*, durch ② wird die Lichtszene, die aus zuvor definierten Gruppen besteht, aufgerufen. Mit ③ werden die aktuellen Helligkeiten der zugehörigen Gruppen als Lichtszene – in diesem Fall auf Speicherplatz 07 – abgelegt.

#### *5.5 Teilnehmer an- und abmelden*

Damit das Gateway mit den angeschlossenen DALI-Betriebsgeräten bzw. EVG (elektronischen Vorschaltgeräten) kommunizieren kann, müssen diese einmalig angelernt werden. Dabei erhält jeder Teilnehmer eine (Kurz-)Adresse von 1 bis 64. Die Zuordnung der Adresse ist dabei willkürlich und nicht beeinflussbar. Für die spätere Organisation der Beleuchtungsgruppen können Sie die Adressen der Teilnehmer

hier oder auch jederzeit während der Erstellung oder Bearbeitung der Gruppen siehe Kapitel 5.5.1 "Teilnehmerinformation" auf Seite 17 notieren.

Während des Einlernvorgangs dimmt das Gateway noch nicht eingelernte Teilnehmer auf maximale, ggf. bereits eingelernte Teilnehmer auf minimale Helligkeit. Gefundene (neu eingelernte) Teilnehmer werden ebenfalls auf minimale Helligkeit gedimmt, sodass nach einem erfolgreichen Einlernvorgang alle Teilnehmer mit minimaler Helligkeit gedimmt sein sollten.

Am Ende des Einlernvorgangs findet eine Datenübertragung zu den Teilnehmern statt ("Hinweis: Datenübertragung / bitte warten"). Danach ist es möglich, die Gruppen den Lichtszenen zuzuordnen.

Zum Einlernen aller oder neuer Teilnehmer wählen Sie den folgenden Menüpunkt:

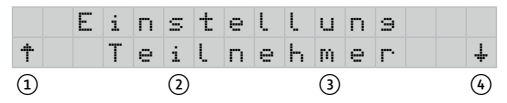

#### *5.5.1 Teilnehmerinformation*

Der erste Menüpunkt gibt Ihnen einen Überblick über die momentane Anzahl eingelernter Teilnehmer und erlaubt zugleich, die Teilnehmer zu identifizieren:

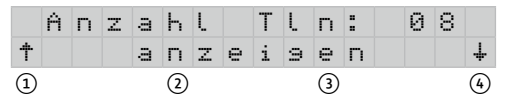

Wenn – wie in diesem Fall – ein oder mehrere Teilnehmer eingelernt wurden, erscheint der Text "anzeigen" und damit auch die Möglichkeit, mit den Tasten ② oder ③ in das Untermenü zur Identifizierung der Teilnehmer zu gelangen:

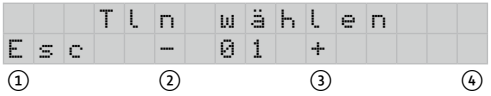

Hier können Sie jetzt mit den mittleren Tasten den Teilnehmer auswählen, der unmittelbar nach der Auswahl vom Gateway eingeschaltet wird. Sie haben damit die Möglichkeit, sich die Teilnehmernummer für die spätere Erstellung von Gruppen und Szenen zu notieren.

#### *5.5.2 Neue Teilnehmer suchen*

Wählen Sie den folgenden Menüpunkt, wenn Sie

- » neue Teilnehmer an den DALI-Bus angeschlossen haben,
- » die Diagnosemeldung "neue Tln erkannt" erhalten oder
- » Teilnehmer vom DALI-Bus entfernt haben.

Das Gateway baut die Teilnehmerliste neu auf, ohne Gruppen- oder Szenenzugehörigkeiten für unveränderte Teilnehmer zu verändern. Betätigen Sie dazu in der folgenden Anzeige die Tasten ② oder ③ für mindestens fünf Sekunden:

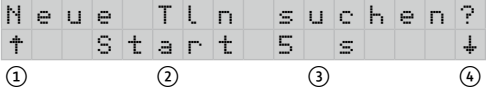

Während der Suche wird die Anzahl der bereits gefundenen Teilnehmer im Display angezeigt. Die Suchaktivität wird durch einen rotierenden Balken im rechten oberen Displayfeld dargestellt.

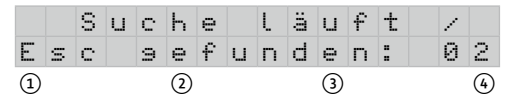

*Hinweis: Bis alle Teilnehmer gefunden werden, können mehrere Minuten vergehen. Eine automatische Gruppenzuordnung findet nicht statt.*

Abschließend findet die Datenübertragung zu den Teilnehmern statt und das Gateway zeigt die Anzahl der abgemeldeten (-) bzw. neu eingelernten (+) Teilnehmer an.

*Beispiel: Bei diesem Suchvorgang wurden zwei Betriebsgeräte entfernt (-) und ein neues Betriebsgerät (+) gefunden.* 

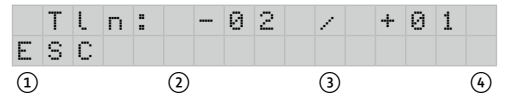

Durch Betätigen von ① gelangt man wieder zum Menüpunkt *Anzahl Tln*.

#### *5.5.3 Neueinlernen aller Teilnehmer*

Wählen Sie den folgenden Menüpunkt, wenn das Gateway die Meldung "Tln einlernen" zeigt, d. h., es sich in den Werkseinstellungen befindet oder Sie eine vollständig neue Konfiguration aufbauen möchten.

Durch die Anwahl dieser Funktion löscht das Gateway die Liste aller bekannten Betriebsgeräte und baut sie neu auf. Dabei werden auch alle Lichtgruppen und Lichtszenen zurückgesetzt. Betätigen Sie dazu in der folgenden Anzeige die Tasten ② oder ③ für mindestens fünf Sekunden:

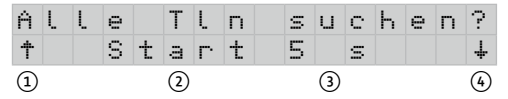

Während des Suchvorgangs wird die Anzahl der bereits gefundenen Betriebsgeräte im Display angezeigt. Die Suchaktivität wird durch einen rotierenden Balken im rechten oberen Displayfeld dargestellt.

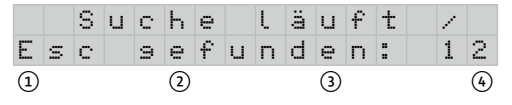

*Hinweis: Bis alle Teilnehmer gefunden werden, können mehrere Minuten vergehen. Eine automatische Gruppenzuordnung findet nicht statt.*

Im Anschluss findet die Datenübertragung zu den Teilnehmern statt und es erfolgt ein automatischer Rücksprung zum Menüpunkt "Anzahl Tln".

#### *5.5.4 Diagnose der Teilnehmer*

Detaillierte Diagnoseinformationen von den Teilnehmern erhalten Sie im Untermenü "Tln-Diagnose". Nach Betätigung einer der mittleren Tasten ("Start") erscheint die Meldung "kein Fehler" oder eine bzw. mehrere Meldungen, wie sie in Kapitel 4.3 "Anzeige von System- und Störmeldungen" auf Seite 9 dargestellt sind. Die automatische Anzeige von Diagnoseinformationen während des Betriebs können Sie in den Systemeinstellungen unter "Tln-Diagnose" aktivieren.

#### *5.6 Lichtgruppen organisieren*

Das Gateway unterstützt die Verwendung von bis zu 16 Lichtgruppen, wie sie in der DALI-Spezifikation vorgesehen sind. Die Zusammenstellung der Gruppen, Zuordnung der Steuereingänge und Rückmeldeausgänge sowie deren Konfiguration können Sie im Menü "Einstellung Lichtgruppen" vornehmen.

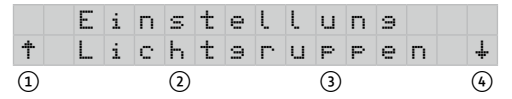

*Hinweis: Wenn Sie keine Teilnehmer eingelernt haben, erscheint kurzzeitig die Anzeige "Teilnehmer einlernen!". Lernen Sie in diesem Fall zuerst die angeschlossenen Betriebsgeräte wie in Kapitel 5.5 "Teilnehmer an- und abmelden" auf Seite 16 beschrieben, ein.*

*5.6.1 Übersicht Lichtgruppen*

|     |  |  |  |  | ichtsruppen |  |  |  |
|-----|--|--|--|--|-------------|--|--|--|
| ÷   |  |  |  |  | übersicht   |  |  |  |
| (1) |  |  |  |  |             |  |  |  |

Im Menü *Gruppenübersicht* wird der Status der Gruppen 1 bis 16 angezeigt:

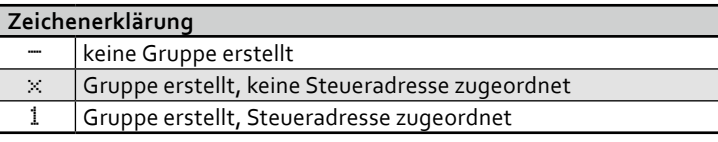

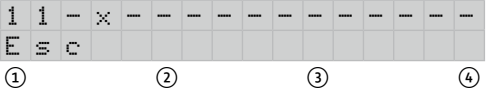

Durch Betätigen von ① erfolgt der Rücksprung in das Gruppenmodusmenü.

#### *5.6.2 Lichtgruppen erstellen, konfigurieren oder bearbeiten*

Dieser Menüpunkt erlaubt es Ihnen, Lichtgruppen zu erstellen oder zu bearbeiten:

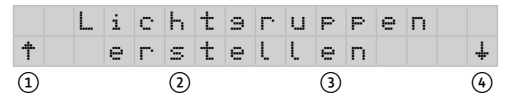

Durch die Tasten ② oder ③ wird das Menü zum Erstellen einer Lichtgruppe aufgerufen.

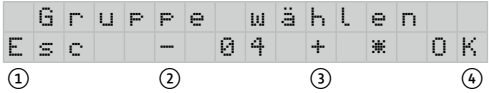

Wählen Sie nun mit ② oder ③ die neu zu erstellende oder zu

bearbeitende Gruppe aus. Existiert eine Gruppe bereits, wird sie mit einem "\*" gekennzeichnet und die Teilnehmer dieser Gruppe blinken.

#### *Adresse zuordnen*

Zur späteren Aktivierung über z. B. einen Taster muss der Lichtgruppe nun eine Adresse zugeordnet werden. Mit ② und ③ wird die Adresse ausgewählt und mit 4 bestätigt:

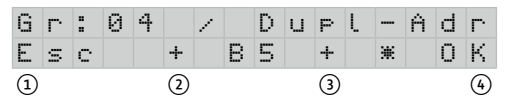

In diesem Beispiel sind die Gruppe 4 und die Adresse B5 angewählt.

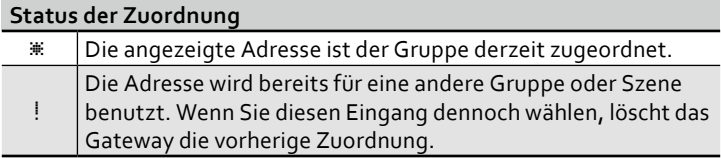

#### *Rückmeldeadresse zuordnen*

Im nächsten Schritt haben Sie die Möglichkeit, der Gruppe eine optionale Rückmeldung über eine Dupline-Adresse zuzuordnen. Mit ② und ③ wird die Adresse ausgewählt und mit ④ bestätigt:

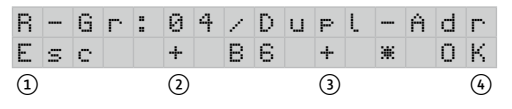

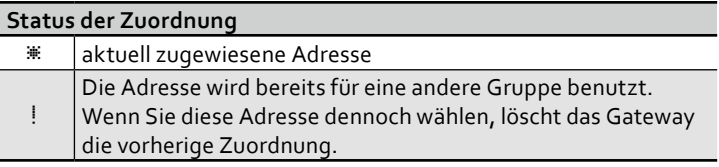

Wenn Sie keine Rückmeldung wünschen, wählen Sie "--" aus.

#### *Teilnehmer zuordnen*

Der abschließende Schritt ermöglicht Ihnen, der selektierten Gruppe Teilnehmer zuzuordnen. Bereits zugeordnete Teilnehmer kennzeichnet das Gateway durch Dimmen auf Maximalwert. Durch ② und ③ wird ein Teilnehmer, der durch Blinken angezeigt wird, ausgewählt und mit ④ bestätigt:

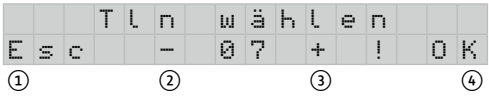

#### **Status der Zuordnung**

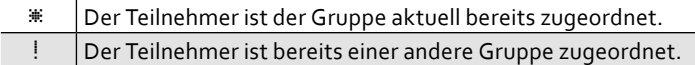

Nach der Bestätigung der Teilnehmernummer mit Taste ④ haben Sie die Möglichkeit, den aktuell gewählten Teilnehmer der Gruppe hinzuzufügen (Taste ③) oder, falls es bereits vorhanden ist, zu entfernen (Taste ②). In jedem Fall erfolgt ein Rücksprung in den obigen Menüpunkt, über den Sie den gesamten Vorgang beenden können.

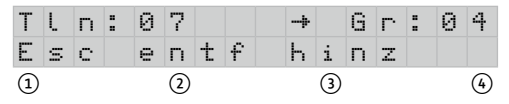

#### *5.6.3 Lichtgruppen konfigurieren*

Folgende Gruppenparameter können für jede Beleuchtungsgruppe separat eingestellt werden:

- 1. minimale Helligkeit, ab der gedimmt werden soll
- 2. maximale Helligkeit, bis zu der gedimmt werden soll
- 3. Dimmgeschwindigkeit bei manuellen Dimmvorgängen
- 4. Überblendgeschwindigkeit beim Lichtszenenwechsel und bei Zentralbefehlen

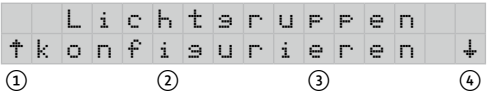

Durch die Tasten ② oder ③ wird das Menü zum Konfigurieren einer Lichtgruppe aufgerufen.

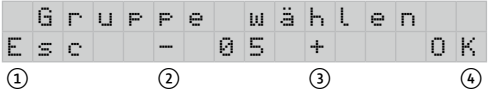

Durch ② und ③ wird die zu konfigurierende Lichtgruppe oder alle Lichtgruppen ausgewählt. Nach Bestätigung mit ④ können die individuellen Einstellungen an der Lichtgruppe vorgenommen werden.

#### *minimale/maximale Helligkeit*

Die minimale und die maximale Helligkeit werden nach einer logarithmischen Funktion eingestellt (siehe Kapitel 8.1 "Dimmwerteinstellung" auf Seite 40). Der Dimmvorgang wird jedoch gleichmäßig empfunden, weil das menschliche Auge einem logarithmischen Empfindlichkeitsverlauf unterliegt.

Die Minimalwerte sind jedoch abhängig vom Betriebsgerät: Während z. B. LED bis zu einem Wert von 1 heruntergedimmt werden können, kann dieser Wert bei EVG für Leuchtstofflampen ggf. systembedingt bei 128 liegen.

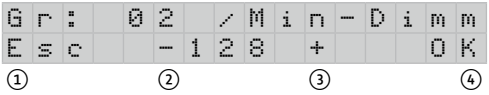

Durch ② und ③ wird der minimale Dimmwert zwischen 1 (0,1 %) und 221 (40 %) konfiguriert (Werkseinstellung 128). Nach Bestätigung mit ④ wird dieser Wert übernommen und das nachfolgende Menü aufgerufen. Mit ① erfolgt der Rücksprung in das übergeordnete Menü.

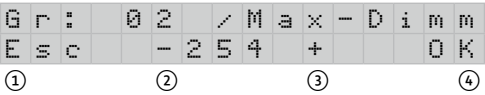

Durch ② und ③ wird der maximale Dimmwert zwischen 229 (50 %) und 254 (100 %) konfiguriert (Werkseinstellung 254). Nach Bestätigung mit ④ wird dieser Wert übernommen und das nachfolgende Menü aufgerufen. Mit ① erfolgt der Rücksprung in das übergeordnete Menü.

*Hinweis: Die jeweilige Gruppe zeigt den aktuell eingestellten Dimmwert. Unterstützen EVG den eingestellten Wert nicht, sind ggf. keine Änderungen in der Helligkeit zu erkennen.*

#### *Dimmzeit*

Bei der Dimmzeit handelt es sich laut Spezifikation eher um die Dimmgeschwindigkeit bei manuellem Dimmen ("FadeRate"), die in Anzahl Dimmschritte (Helligkeitsstufen) pro Sekunde festgelegt ist:

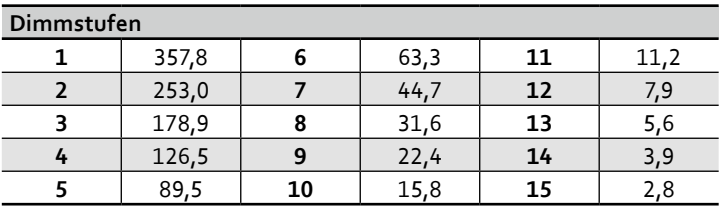

Je höher also der Wert zwischen 1 und 15 ist, desto langsamer dimmt der Teilnehmer. Bezogen auf den Maximalbereich der Helligkeit (0*…*254) gelten auch die Überblendzeiten (siehe unten).

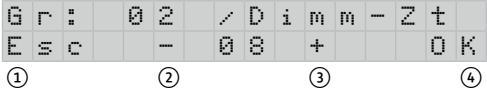

Durch ② und ③ wird die Dimmzeit konfiguriert (Werkseinstellung 8). Nach Bestätigung mit ④ wird dieser Wert übernommen und das nachfolgende Menü aufgerufen. Mit ① erfolgt der Rücksprung in das übergeordnete Menü.

#### *Überblendzeit*

Durch Einstellung der Überblendzeit können Sie festlegen, in welchem Zeitraum jeder Teilnehmer in der Gruppe den gespeicherten Wert einer Lichtszene erreichen soll. Die Teilnehmer errechnen aus der Überblendzeit, ihrer aktuellen und der gewünschten Zielhelligkeit die Dimmgeschwindigkeit. Dadurch schließen alle Teilnehmer den Dimmvorgang zeitgleich ab, sofern sie alle die Min-/Maxwerte unterstützen. Die folgende Tabelle gibt einen Überblick über die Abhängigkeit von Stufen und Zeiten:

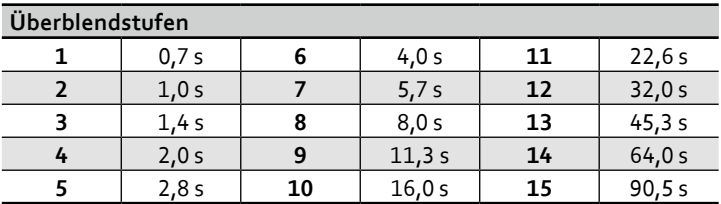

Die Überblendzeit wird in folgendem Dialog eingestellt:

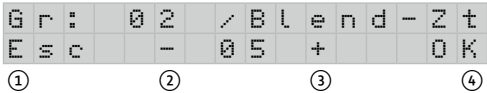

Durch ② und ③ wird die Überblendzeit konfiguriert (Werkseinstellung 5). Nach Bestätigung mit ④ wird dieser Wert übernommen und das nachfolgende Menü aufgerufen. Mit ① erfolgt der Rücksprung in das übergeordnete Menü.

#### *5.6.4 Lichtgruppen löschen*

Dieser Menüpunkt bietet Ihnen die Möglichkeit, Lichtgruppen zu löschen. Bitte beachten Sie:

- » Mit dem Löschen der Gruppen verlieren u. U. die Teilnehmer ihre Zuordnung und können nicht mehr angesprochen werden.
- » Steuer- und Rückmeldeadressen der betroffenen Gruppen reagieren nicht mehr.
- » Gruppen werden aus bereits definierten Lichtszenen entfernt und durch sie nicht mehr angesprochen.

Wählen Sie folgenden Menüpunkt mit den Tasten ② oder ③:

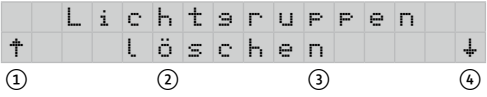

Wählen Sie nun die zu löschende Gruppe (Gruppennummer oder "alle"):

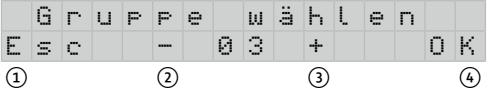

Bestätigen Sie dann die Löschung mit "ja" oder brechen Sie mit "Esc" oder "nein" ab.

#### *5.7 Lichtszenen organisieren*

Mit dem Gateway lassen sich bis zu 16 Lichtszenen – bestehend aus den Helligkeitszuständen einzelner Lichtgruppen – speichern und aufrufen.

Bei der Konfiguration der Lichtszenen müssen zunächst die Lichtgruppen ausgewählt werden, deren Helligkeiten bei den Lichtszenen berücksichtigt werden sollen. Eine Lichtszene muss aus mindestens einer Lichtgruppe bestehen. Abschließend sind dann noch die Lichtszenen mit den Dupline-Adressen zu verknüpfen.

*Hinweis: Sie müssen auch Gruppen, die bei Lichtszenen ausgeschaltet werden sollen, in die jeweilige Lichtszene einfügen.*

*Beispiel: Sollen in einem Raum drei unterschiedliche Lichtstimmungen – bestehend aus vier Beleuchtungsgruppen – erzeugt werden, benötigt man drei Lichtszenen, die wiederum die entsprechenden vier Lichtgruppen enthalten. In diesem Fall ist es sinnvoll, dass alle Lichtszenen aus denselben Lichtgruppen bestehen. Für einen weiteren Raum lassen sich jedoch unabhängige Lichtszenen mit anderen Lichtgruppen erstellen.* 

Wird der Szenenmodus im Display ausgewählt, so steht zunächst folgendes Untermenü zur Verfügung:

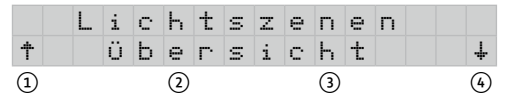

Mit ① und ④ den gewünschten Menüpunkt auswählen.

#### *5.7.1 Lichtszenenübersicht*

Aktiviert man die Übersicht mit ② oder ③, so wird in der ersten Zeile der Status der 16 möglichen Lichtszenen fortlaufend von links (Lichtszene 1) nach rechts (Lichtszene 16) angezeigt.

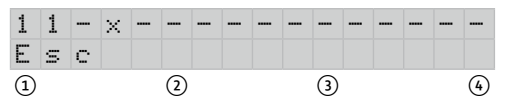

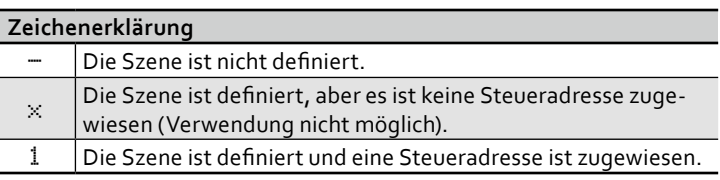

Durch Betätigen von ① erfolgt der Rücksprung in das Menü *Lichtszenenübersicht*.

#### *5.7.2 Lichtszenen erstellen*

Um eine Lichtszene zu erstellen, ordnen Sie dieser eine Nummer und eine Steueradresse zu.

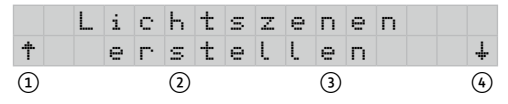

Durch die Tasten ② oder ③ wird das Menü zum Erstellen einer DALI-Szene aufgerufen.

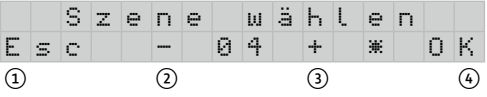

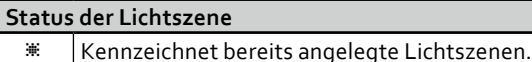

Durch die Tasten ② oder ③ wird die gewünschte Lichtszenennummer ausgewählt, welcher die Lichtszene zugeordnet werden soll. Durch ④ wird die Auswahl bestätigt.

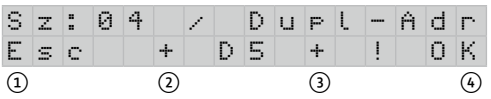

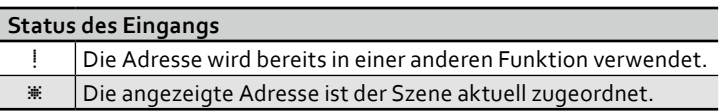

Durch die Tasten ② oder ③ wird die Dupline-Adresse ausgewählt, welche der Lichtszene zugeordnet werden soll. Durch ④ erfolgt die Bestätigung dieser Adressierung.

Wählen Sie nun eine oder alle Gruppen aus, die Sie der Szene hinzufügen oder aus der Szene entfernen wollen:

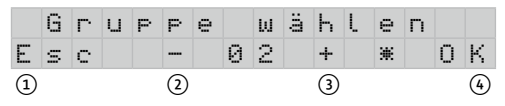

Entscheiden Sie im folgenden Dialog, welche Aktion Sie durchführen wollen:

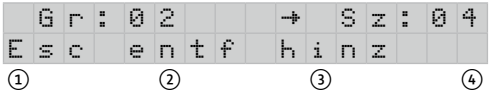

Mit "entf" löschen Sie die Gruppe 2 aus der Szene, mit "hinz" fügen Sie sie ihr hinzu.

Haben Sie eine oder alle Gruppen hinzugefügt, fordert das Gateway Sie auf, die Lichtwerte für die Gruppen festzulegen:

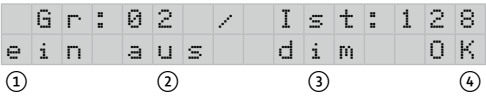

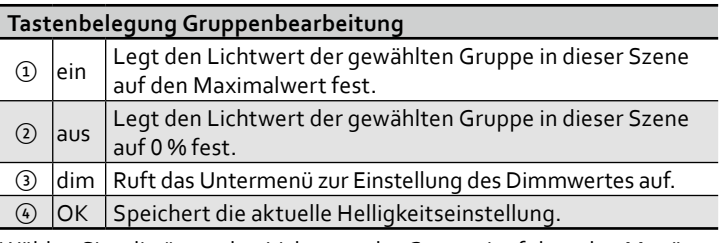

Wählen Sie "dim", um den Lichtwert der Gruppe im folgenden Menü genau einzustellen:

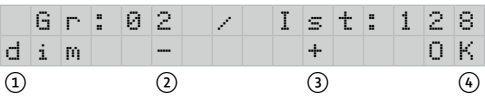

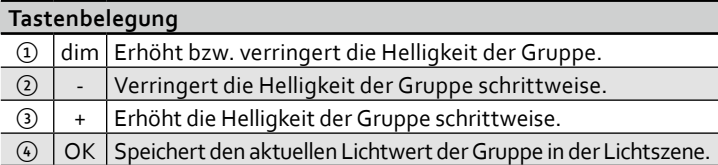

Beachten Sie bitte, dass Sie den Helligkeitswert immer nur im Bereich der für die Lichtgruppe vorkonfigurierten Minimal- und Maximalwerte verändern können (werksseitig zwischen 128 und 254). Diese Werte können Sie im Menü "Einstellungen Lichtgruppen" - "Lichtgruppen konfigurieren" der Leuchtenart anpassen (s. "minimale/maximale Helligkeit" auf Seite 24).

#### *5.7.3 Lichtszene (ent-)sperren*

Um die Speicherung von Lichtszenen durch externe Befehle über den Dupline-Bus zu sperren bzw. zu entsperren, ist die Auswahl dieser Menüoption erforderlich.

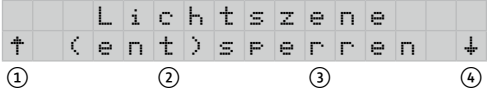

Mit ② oder ③ den Menüpunkt *(ent-)sperren* anwählen.

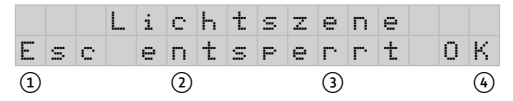

Mit ② oder ③ den gewünschte Status (gesperrt/entsperrt) auswählen. Durch ① wird das Menü ohne Speicherung des eingestellten Status verlassen und mit ④ erfolgt die Übernahme des angezeigten Status. Bei

gesperrter Lichtszene können über externe Taster keine Lichtszenenspeicherungen vorgenommen werden.

#### *5.7.4 Lichtszenen löschen*

Dieser Menüpunkt bietet Ihnen die Möglichkeit, Lichtszenen zu löschen:

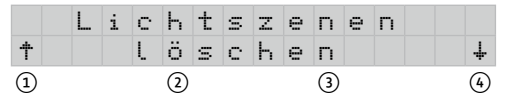

Wählen Sie zunächst eine einzelne oder alle Lichtszenen, die Sie löschen möchten:

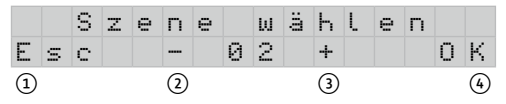

Bestätigen Sie die Löschung der Lichtzene(n) im darauf folgenden Dialog mit "ja", oder brechen Sie mit "Esc" oder "nein" ab.

#### *5.8 Steueradressen bzw. Eingänge direkt zuweisen*

Das Gateway bietet Ihnen eine zeitsparende Möglichkeit, den Lichtszenen oder Beleuchtungsgruppen Dupline-Adressen direkt zuzuweisen, ohne in den *Gruppenmodus* oder *Szenenmodus* wechseln zu müssen. Rufen Sie dazu folgenden Menüpunkt auf:

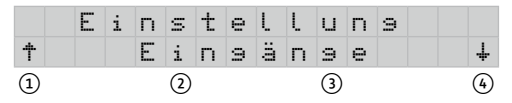

Durch ② oder ③ gelangen Sie in folgendes Menü:

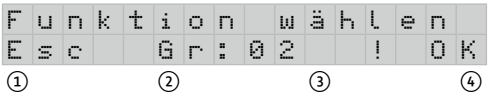

Wählen Sie mit ② oder ③ die Gruppe (Gr), die Lichtszene (Sz) oder den Zentralbefehl (Z-ein/Z-aus), in der/dem eine Veränderung vorgenommen werden soll. Es werden ausschließlich die Gruppen bzw. Szenen eingeblendet, die bereits vergeben sind. Ein Ausrufezeichen signalisiert, dass dieser Gruppe bereits eine Adresse zugewiesen ist. Mit 4 erfolgt die Auswahl und der anschließende Sprung in das Menü, in dem die Änderung durchgeführt werden kann.

D u p l - A d r . w ä h l e n E s c + D 5 + \* O K ① ② ③ ④

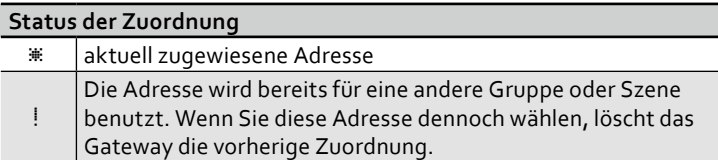

Wählen Sie mit ② oder ③ eine Adresse, der Sie der Gruppe oder Szene neu zuordnen möchten. Durch ④ erfolgt die Speicherung der aktuellen Auswahl, mit ① der Rücksprung in das vorhergehende Menü ohne Speicherung.

#### *5.9 Rückmeldeadressen bzw. Ausgänge direkt zuweisen*

Das Gateway bietet Ihnen eine zeitsparende Möglichkeit, den Beleuchtungsgruppen Rückmeldeadressen direkt zuzuweisen, ohne in den *Gruppenmodus* wechseln zu müssen. Rufen Sie dazu folgenden Menüpunkt auf:

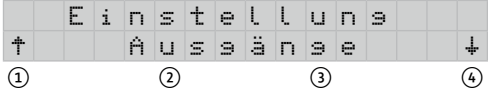

Durch ② oder ③ gelangen Sie in folgendes Menü:

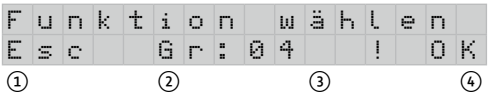

Wählen Sie mit ② oder ③ die Gruppe (Gr), der Sie eine andere Adresse zuweisen wollen. Es werden ausschließlich die Gruppen eingeblendet, die bereits vergeben sind. Ein Ausrufezeichen signalisiert, dass dieser Gruppe bereits eine Adresse zugewiesen ist.

Mit ④ erfolgt die Auswahl und der anschließende Sprung in das Menü, in dem die Änderung durchgeführt werden kann:

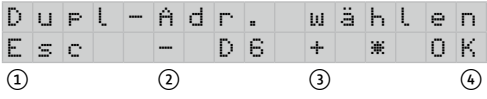

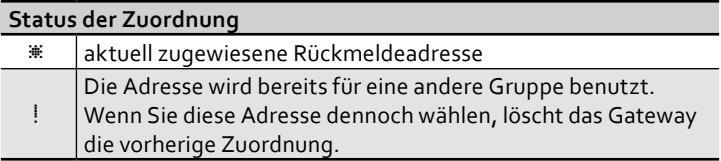

Wählen Sie mit ② oder ③ eine Adresse, der Sie der Gruppe oder Szene neu zuordnen möchten. Durch ④ erfolgt die Speicherung der aktuellen Auswahl, mit ① der Rücksprung in das vorhergehende Menü ohne Speicherung.

#### *5.10 Verhalten bei Störungen einstellen*

Um einen definierten Betriebszustand der Leuchtmittel nach Ausfall der Spannungsversorgung (Wiederkehr Spg), einer Störung im DALI-Bus (Störung DALI-Bus) oder einer Störung des Dupline-Busses (Störung Dupline) zu erreichen, können für beide Störungsarten Voreinstellungen ausgewählt werden. Die Auswahlmöglichkeiten sind

» 0 %.................. die EVG werden abgeschaltet

- » 50 %................ die Helligkeit der EVG wird auf 50 % gesetzt
- » 100 %.............. alle EVG werden eingeschaltet

Wählen Sie dazu den folgenden Menüpunkt mit den Tasten (2) oder (3):

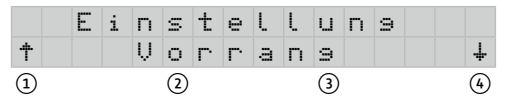

#### *5.10.1 Verhalten bei Störungen des DALI-Busses*

Jedes DALI-Betriebsgerät erlaubt die Vorgabe und Speicherung eines Helligkeitswertes, der im Falle einer Störung des DALI-Busses angenommen werden soll. Sie können diesen Wert im folgenden Menüpunkt vorgeben:

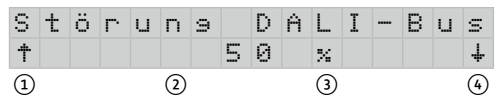

Mit den Tasten ② oder ③ wählen Sie nun die Helligkeit und bestätigen diese mit der Taste ④.

#### *5.10.2 Verhalten bei Spannungswiederkehr*

Jedes DALI-Betriebsgerät erlaubt die Vorgabe und Speicherung eines Helligkeitswertes, der im Falle einer Wiederkehr der Betriebsspannung am Teilnehmer angenommen werden soll. Sie können diesen Wert im folgenden Menüpunkt vorgeben:

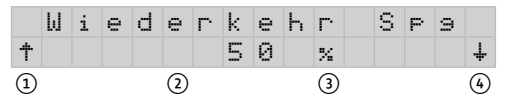

Mit den Tasten ② oder ③ wählen Sie nun die Helligkeit. Mit den Tasten ① oder ④ gelangen Sie zu den anderen Vorrangeinstellungen bzw. zur Anzeige für das Verlassen des Untermenüs.

#### *5.10.3 Verhalten bei Störung des Dupline-Busses*

Für den Fall einer Störung des Dupline-Busses, z. B. bei fehlendem Bussignal, können Sie den DALI-Teilnehmern eine vordefinierte Helligkeit zuweisen. Zusätzlich zu den Lichtwerten (0 %, 50 % und 100 %) steht auch der Parameter "nicht ändern" zur Auswahl. Sie können diesen Wert im folgenden Menüpunkt vorgeben:

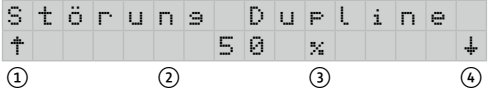

Mit den Tasten ② oder ③ wählen Sie nun die Helligkeit. Mit den Tasten ① oder ④ gelangen Sie zu den anderen Vorrangeinstellungen bzw. zur Anzeige für das Verlassen des Untermenüs.

#### *5.11 Systemeinstellungen*

Im folgenden Menü, in das Sie über die Tasten ② oder ③ gelangen, können Sie die grundlegenden Einstellungen für das Gateway vornehmen:

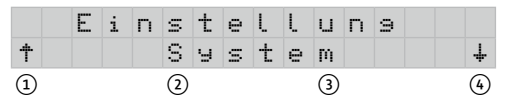

Wählen Sie die einstellbaren Optionen dann mit den Tasten ① oder 4 aus und legen Sie die entsprechende Einstellung mit den Tasten ② oder ③ fest. Beachten Sie bitte, dass Änderungen erst nach Verlassen des Menüs übernommen und gespeichert werden.

Folgende Optionen sind verfügbar (Werkseinstellungen sind fett gedruckt):

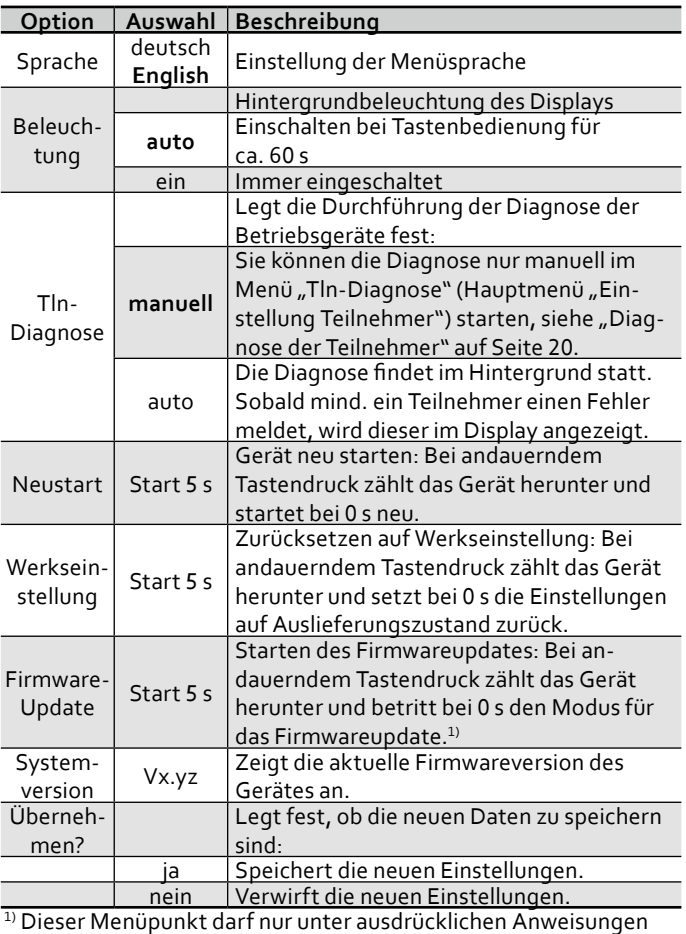

der Doepke Schaltgeräte GmbH genutzt werden.

### *6. Gewährleistung*

Für fachgerecht montierte, unveränderte Geräte gilt ab Kauf durch den Endverbraucher die gesetzliche Gewährleistungsfrist. Die Gewährleistung bezieht sich nicht auf Transportschäden sowie Schäden, die durch Kurzschluss, Überlastung oder bestimmungswidrigen Gebrauch entstanden sind. Bei Fertigungs- und Materialfehlern, die innerhalb der Gewährleistungsfrist erkannt werden, leistet unser Werk kostenlos Reparatur oder Ersatz. Der Gewährleistungsanspruch erlischt, wenn das Gerät unbefugt geöffnet wurde.

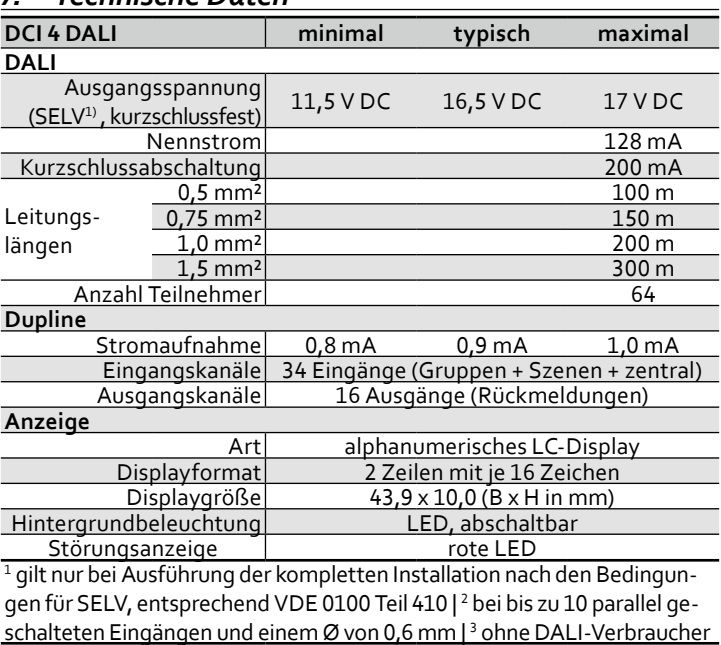

### *7. Technische Daten*

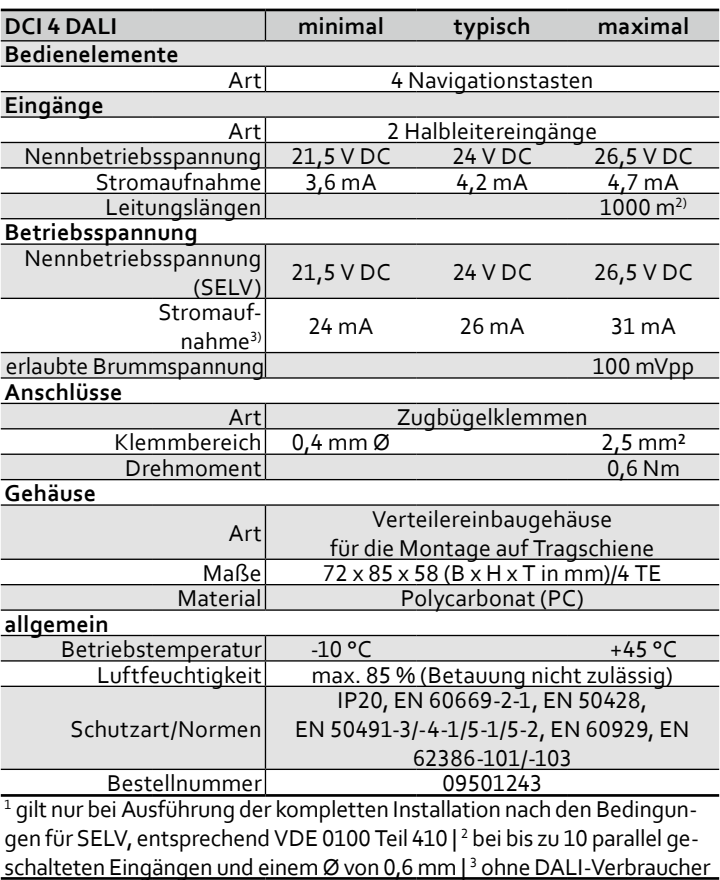

### *8. Diagramme*

#### *8.1 Dimmwerteinstellung*

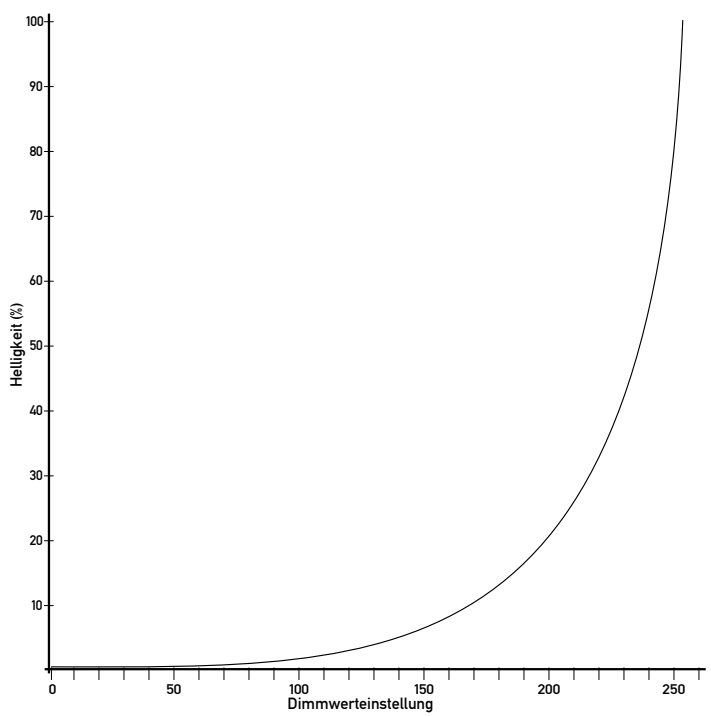

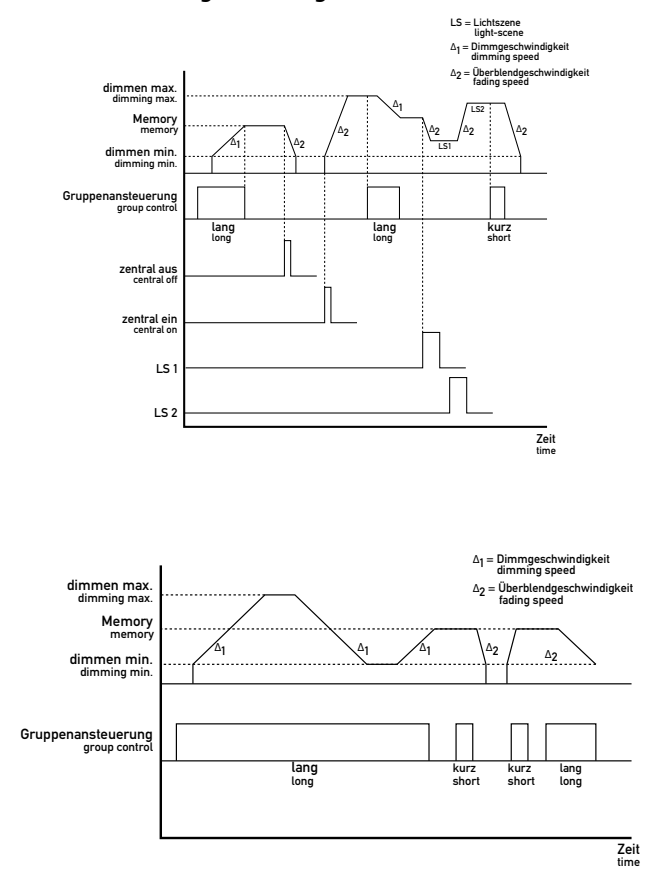

#### *8.2 Dimm-/Überblendgeschwindigkeiten*

### *9. Anschlussplan*

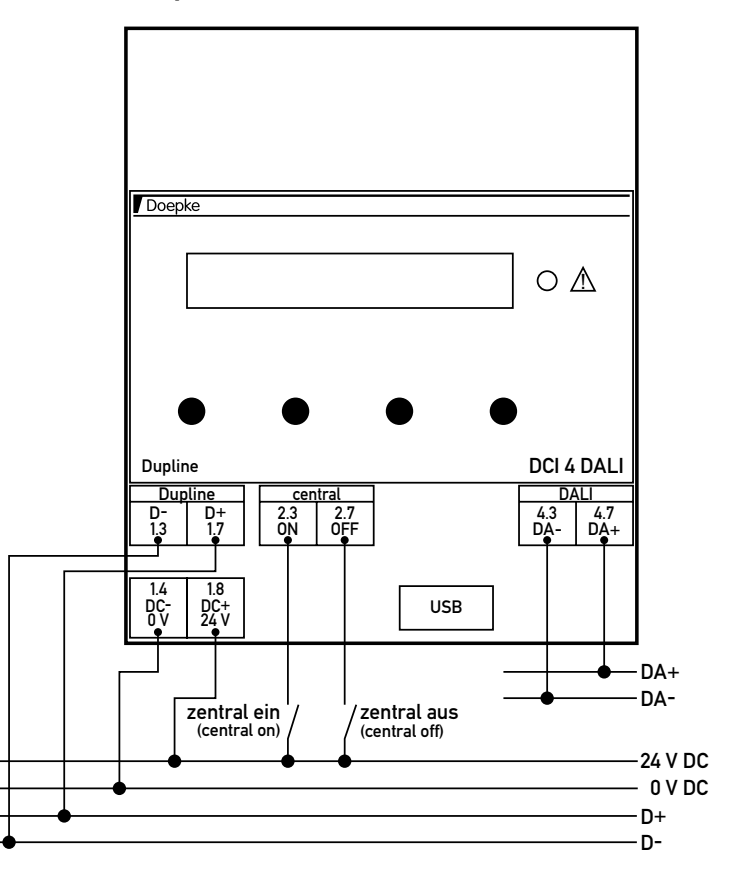

# *10. Maße*

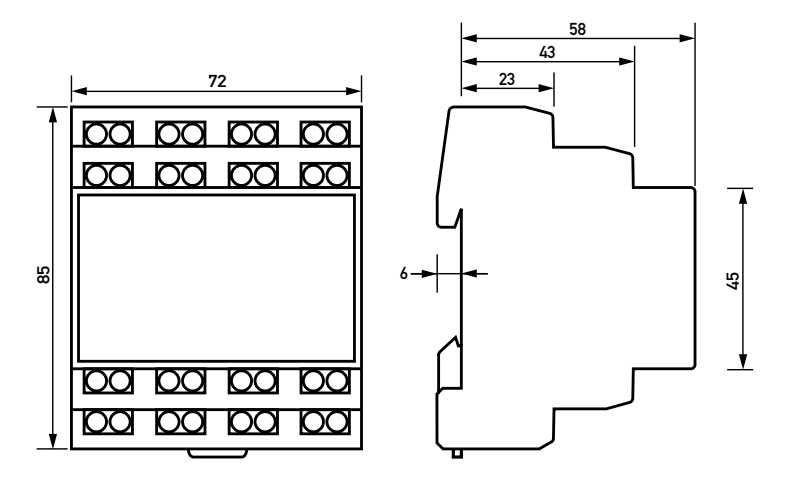

Art.-Nr. 3931307 | Stand: 06/2014 | Technische Änderungen vorbehalten. Doepke Schaltgeräte GmbH, Stellmacherstraße 11, D-26506 Norden